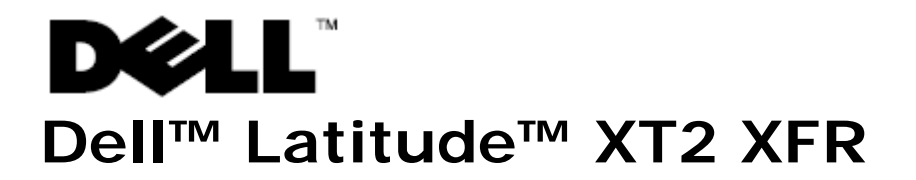

# セットアップと機能について

▲ 警告:物的損害、けが、または死亡の原因となる可能性があることを示しています。

注意:ハードウェアの損傷やデータの損失の可能性を示し、その危険を回避するための方法を説明してい ます。

シ メモ:コンピュータを使いやすくするための重要な情報を説明しています。

## 正面および右側面図

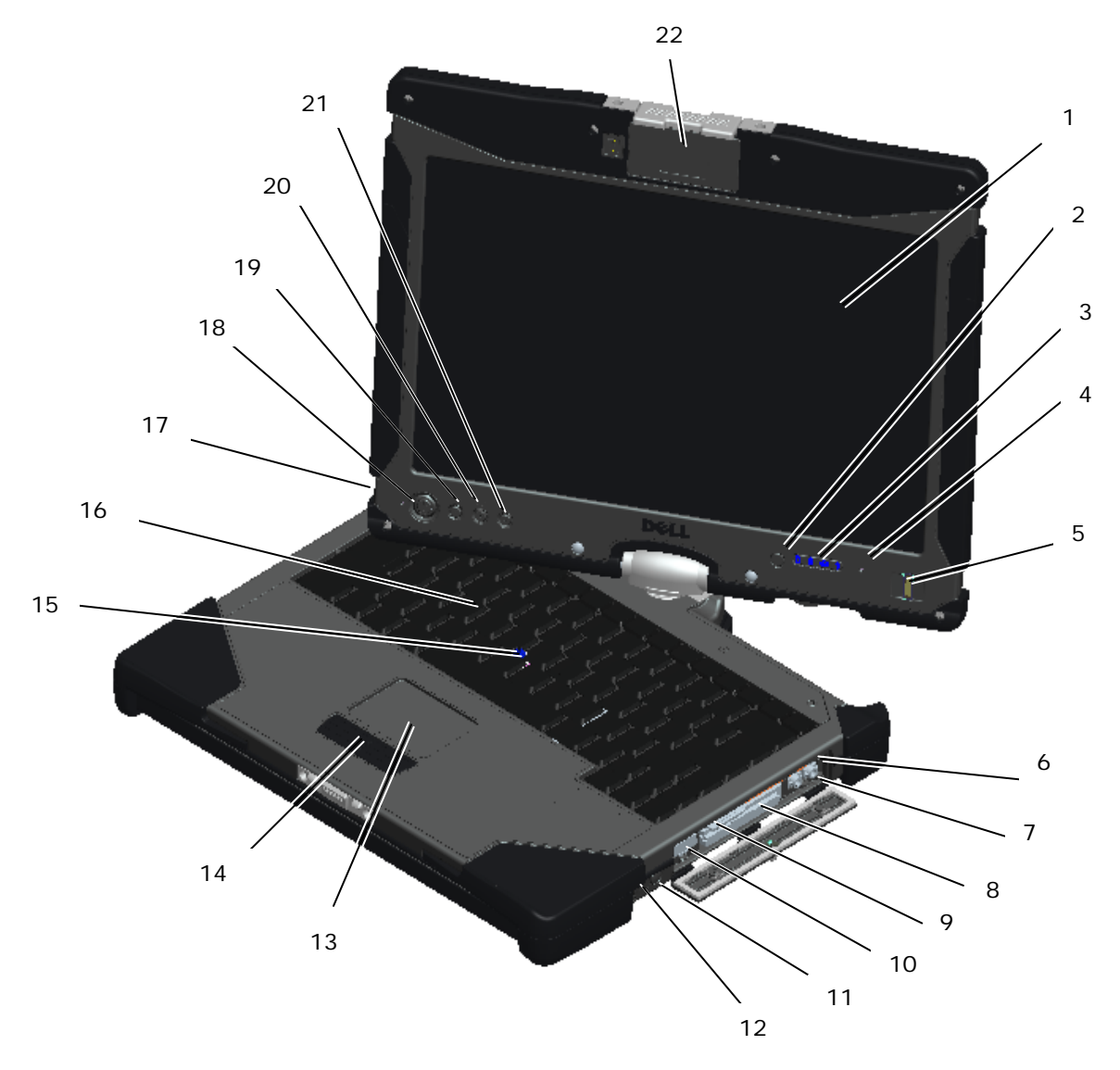

- 
- 2 周辺光センサー 13 タッチパッド
- 
- 
- 5 バイオメトリックリーダー 16 キーボード
- 
- 7 ヘッドフォンコネクタ 18 電源ボタン
- 
- 9 SD カードスロット 20 画面回転ボタン
- 
- 
- 1 ディスプレイ インパン インクロー インクロー 無線オン/オフ スイッチ
	-
- 3 デバイスステータスライト 14 タッチパッド/トラックスティックボタン
- 4 デジタルアレイマイク 15 トラックスティック
	-
- 6 マイクコネクタ 17 デジタルアレイマイク
	-
- 8 ExpressCard スロット 19 Windows セキュリティボタン
	-
- 10 USB/e-SATA コンボコネクタ 21 Dell Control Point (DCP) ボタン
- 11 Wi-Fi Catcher™ ボタン 22 ホットスワップ対応モジュール:カメラま たは GPS(オプション)
- メモ: WLAN と WWAN をトグルするには <Fn><F9> を押します。Latitude XT2 XFR は WLAN モー ドと WWAN モードの同時処理を行えません。

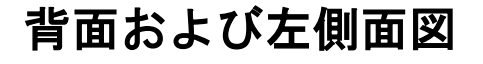

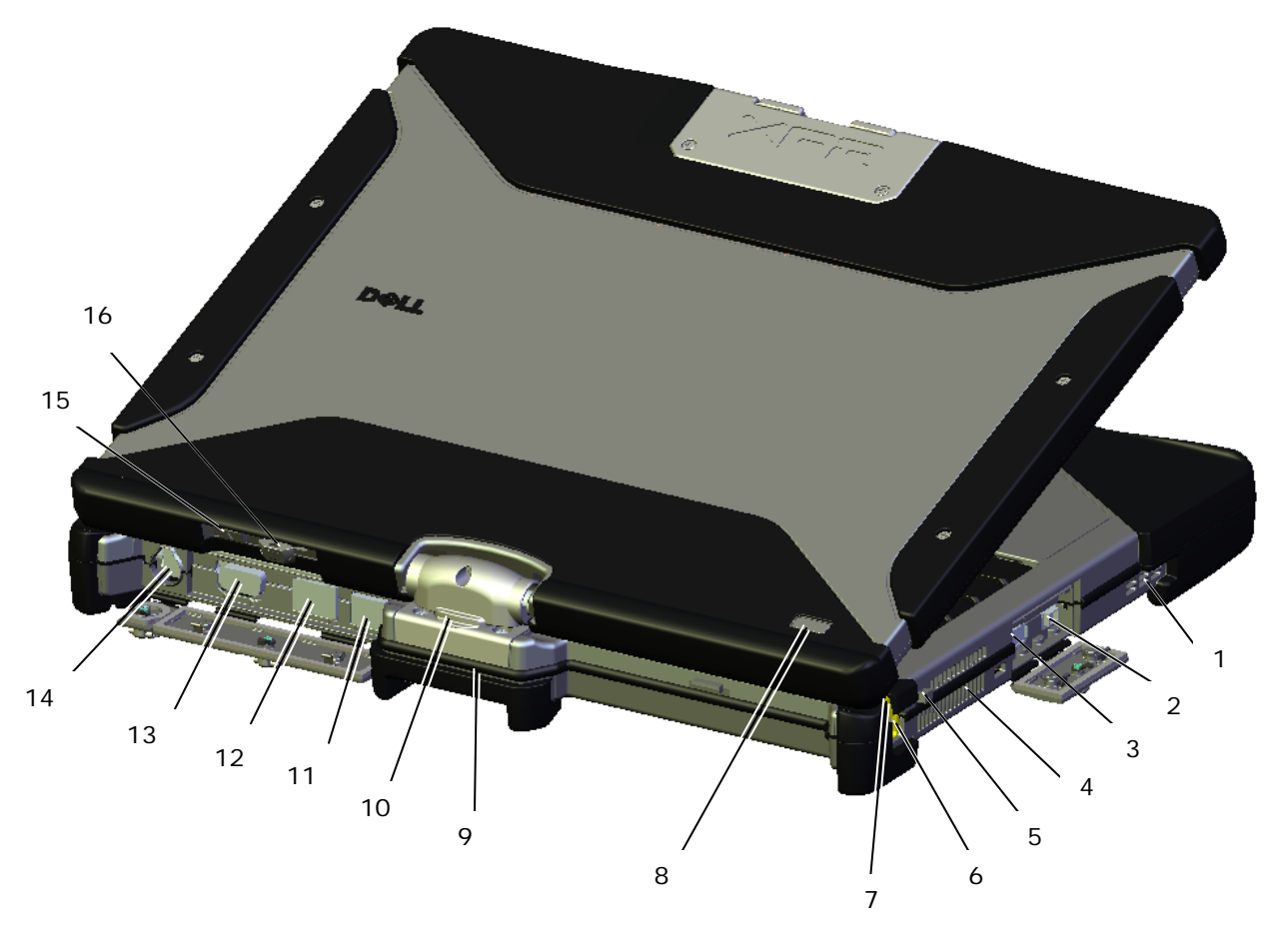

- 
- 2 IEEE 1394 コネクタ 10 回転ヒンジ
- 3 USB コネクタ (電力共有用) 11 パワード USB コネクタ
- 
- ペンテザーアンカー 13 ビデオコネクタ
- 
- 
- 電源/バッテリ充電インジケータ 16 スクロールコントロールボタン
- 1 スピーカ ファイン しゅうしゅう タブレットグリップ
	-
	-
- 4 QuadCool™ 温度管理 12 ネットワークコネクタ
	-
- ペン 14 AC アダプタコネクタ
- ペンインジケータ LED 15 タブレット戻るボタン
	-
- ▲ 警告:換気口をふさいだり、物を押し込んだり、または埃がたまらないように注意してください。コンピュー タの稼動中は、ブリーフケースの中など空気の流れの悪い環境に **Dell™** コンピュータを置かないでくださ い。空気の流れを遮ると、コンピューターに損傷を与えたり、火災の原因になる場合があります。コンピュー ターが高温になると、ファンが作動します。ファンのノイズは正常であり、ファンやコンピュータに問題が発 生したわけではありません。

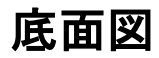

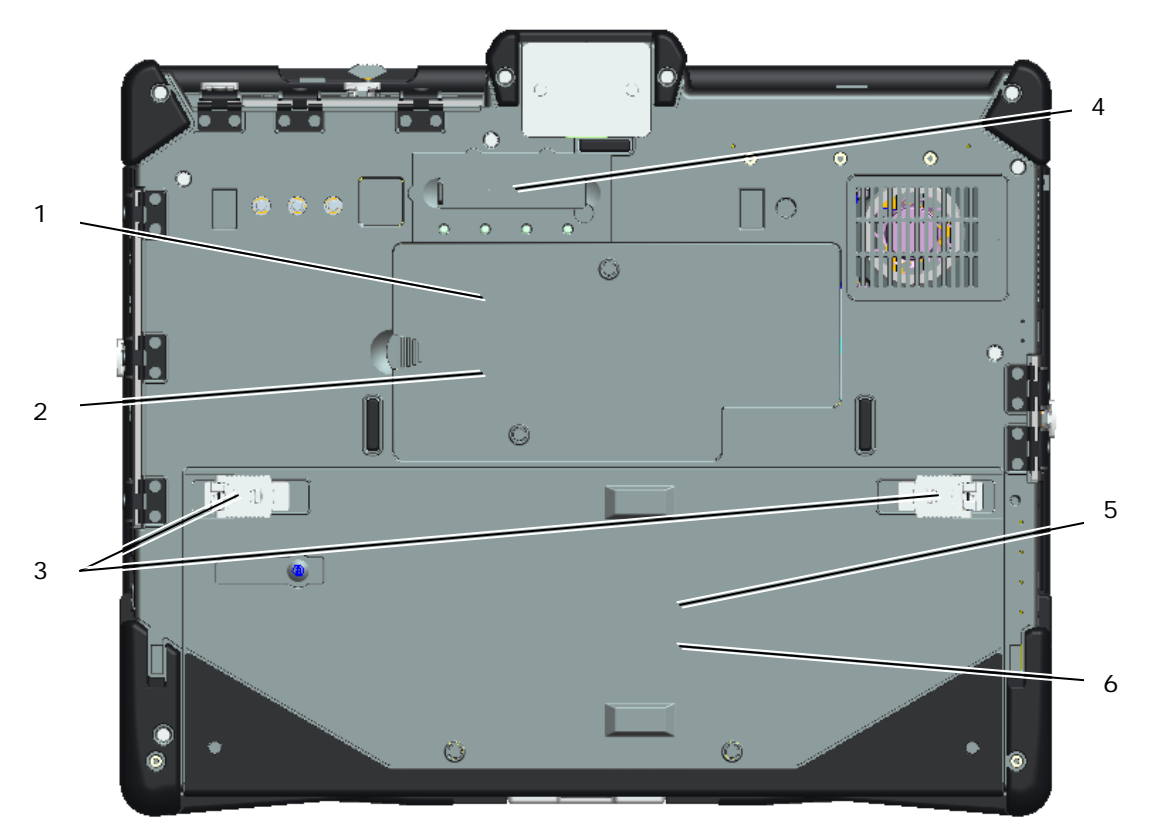

- 
- 
- 3 バッテリ & HDD ロックラッチ 6 バッテリアクセス
- 1 メモリアクセス ちょうしゃ イングコネクタ
- 2 無線アクセス ちょう ちょう ちょうしゅん ちょうしょう ハードディスクドライブアクセス
	-

注意:誤った種類のバッテリを使用すると爆発の危険があります。使用後の電池は指示に従って廃棄し てください。

警告:本機器は、モバイル用外部取り付けアンテナ向けのポートリプリケータとの接続に外部アンテナ コネクタが装備されています。本製品で使用が許可された外部アンテナは、**AP-Quad Mode** コンボア ンテナです。外部アンテナは専門家によって設置される必要があり、各指定帯域:**2.4GHz (3.24 dBi)**、 **5.2GHz (3.73 dBi)**、**5.5GHz (4.77 dBi)**、および **5.8GHz (3.87 dBi)** で推奨された最大アンテ ナゲインを超過することはできません。また、ユーザーは、無線操作中に外部アンテナと人体との間に 最低 **20 cm** のスペースを確保する必要があります。

注意:本製品は屋内での使用のみに限定されています。本製品は **FCC** により、モバイルサテライトシス テムのチャンネルの干渉を最小限に留めるため、周波数範囲 **5.15-5.25GHz** で屋内にて使用する必要 があります。**5.25-5.35GHz** および **5.65-5.85GHz** 帯域の主要ユーザーは高出力レーダーです。こ れらのレーダー局は本製品に電波妨害を引き起こし、かつ **/** または破損させる恐れがあります。

## **I/O** ドア操作

コンピュータのすべてのポートおよび I/O コネクタは I/O ロックドアの裏側にあります。I/O ロックドアを開くに は、次の手順を実行します。

1. 下の図では、ロックドアは閉じられ、ロックされた状態です。ドアフラップを持ち上げます。

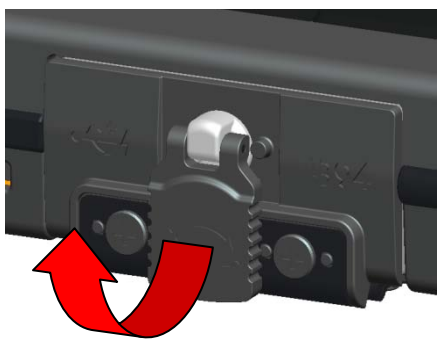

2. ドアをロック解除するには、フラップを 180<sup>0</sup> 時計回りに回転します。

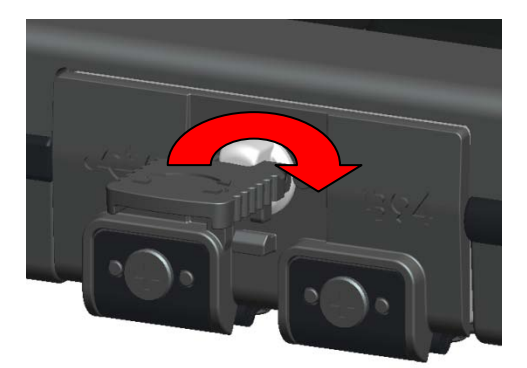

3. フラップを引きドアを開きます。

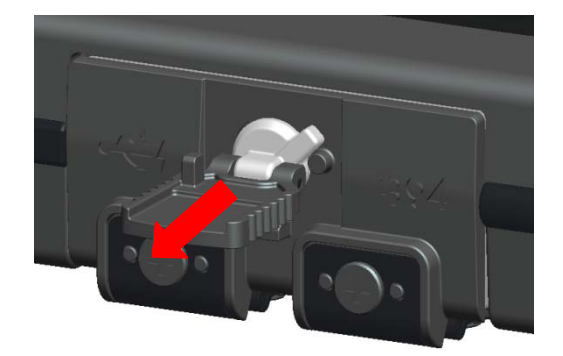

4. 現在ドアは開いた状態です。

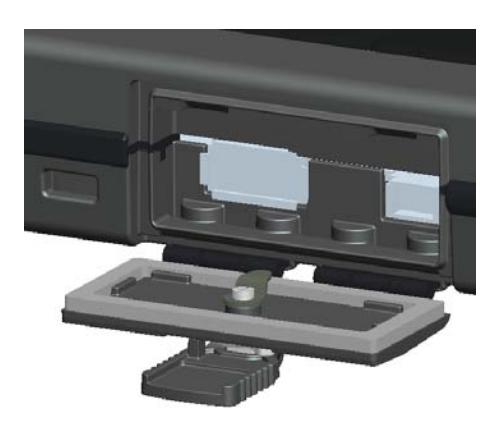

5. ドアを閉じてロックするには、この手順を逆の順序で実行します。

## クイックセットアップ

- △ 警告:本項の手順を開始する前に、コンピュータに同梱の安全に関する情報をお読みください。安全に関するベ ストプラクティスの詳細については、**www.dell.com/regulatory\_compliance** を参照してください。
- <u>A</u> 警告: AC アダプタは世界各国のコンセントに適合します。しかしながら、電源コネクタおよび電源タップは 国によって異なります。互換性のないケーブルを使用したり、ケーブルを不適切に電源タップまたはコンセ ントに接続すると、火災の原因になったり、装置に損傷を与えたりする恐れがあります。

**△ 注意:AC アダプタケーブルをコンピュータから外す場合、ケーブルの損傷を防ぐため、コネクタを持ち(ケ** ーブル自体を引っ張らないでください)、しっかりと、かつ慎重に引き抜いてください。**AC** アダプタケーブ ルを巻くときは、ケーブルの損傷を防ぐため、**AC** アダプタのコネクタの角度に注意してください。

■ メモ:お客様が注文していないデバイスは含まれていない場合があります。

- ■■ メモ:すべてのポートおよび I/O コネクタは I/O ロックドアの裏側にあります。上記の I/O ドア操作の項を 参照してください。
	- 1. AC アダプタをコンピュータの AC アダプタコネクタとコンセントに接続します。

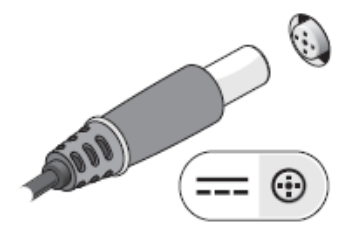

2. ネットワークケーブルを接続します。

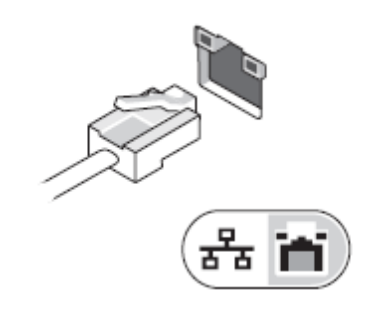

3. マウスやキーボードなどの USB デバイスを接続します。

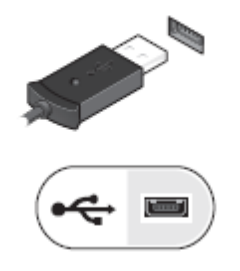

4. DVD プレーヤーなどの IEEE 1394 デバイスを接続します。

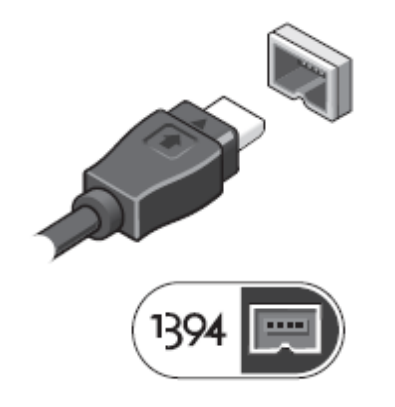

5. コンピュータディスプレイを開き、電源ボタンを押してコンピュータの電源を入れます。

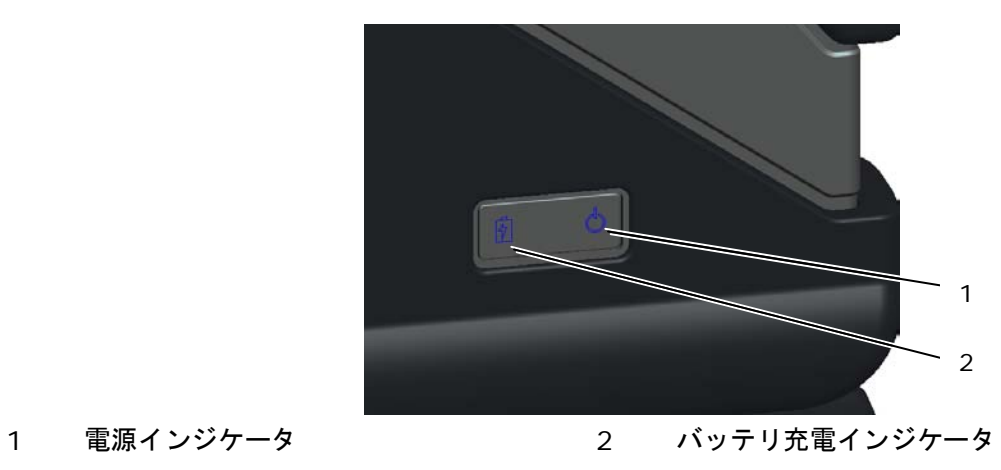

■ メモ:カードをインストールしたり、コンピュータをドッキングデバイスやプリンタなどのその他の外付けデ バイスに接続する前に、少なくとも 1 回はコンピュータの電源を入れて、シャットダウンするする操作を行う ようお勧めします。

## バッテリ

#### バッテリの取り外し

- 1. コンピュータがドッキングデバイスに接続(ドッキング)されている場合、ドッキングを解除します。手順 については、ドッキングデバイスに付属のマニュアルを参照してください。
- 2. コンピュータの電源がオンになっているか確認します。
- 3. コンピュータを裏返して平らな表面に置きます。
- 4. バッテリの左右にあるロックラッチを持ち上げます。

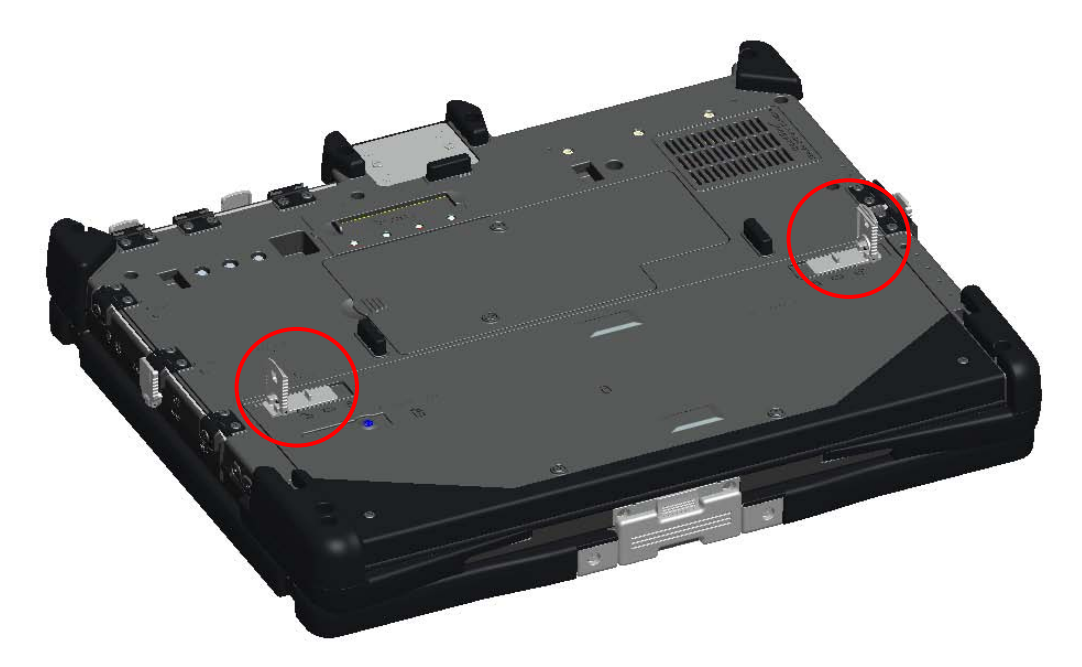

5. 下図のように、ロックラッチを外側に押します。

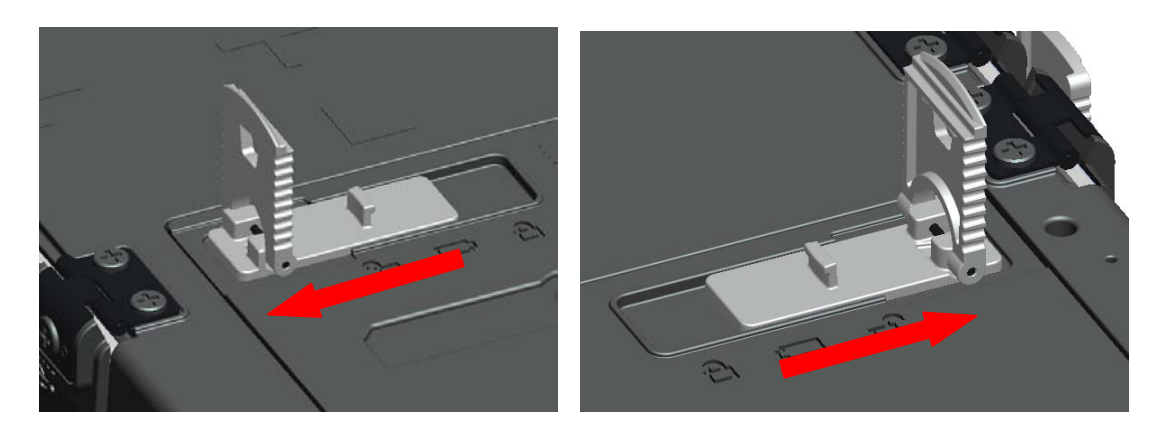

6. ロックラッチを押しながら、バッテリを約 0.25cm(0.100 インチ)後方にスライドします。

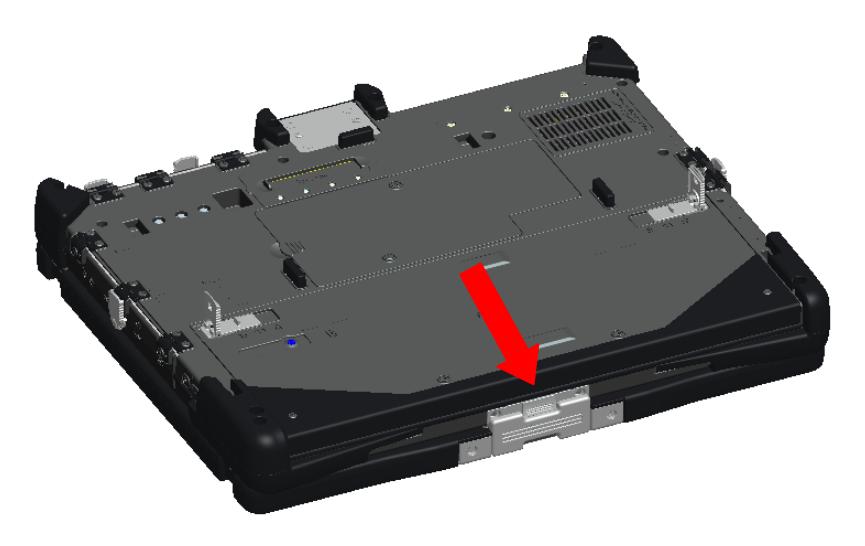

7. バッテリを持ち上げ、コンピュータから離します。

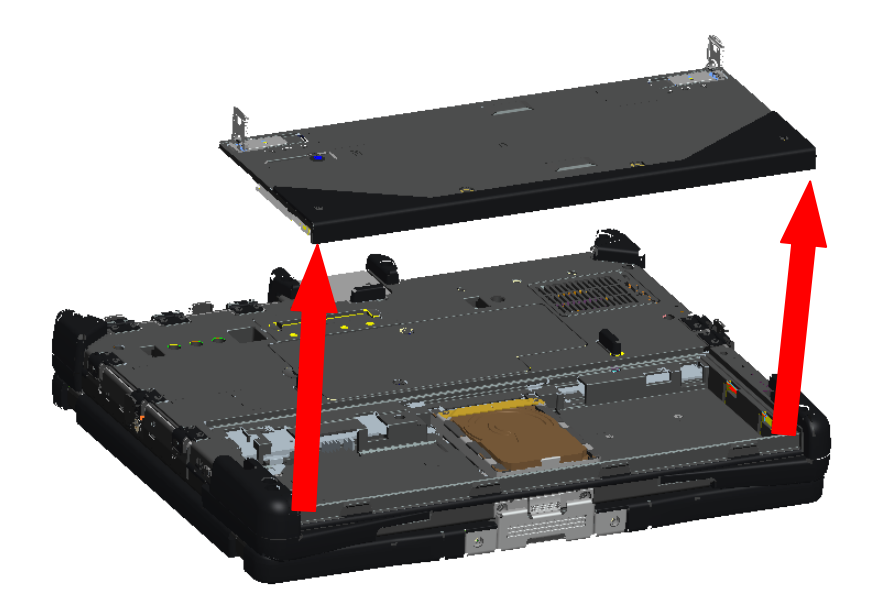

## バッテリ交換

- 1. コンピュータを裏返して平らな表面に置きます。
- 2. バッテリを持ち上げ、コンピュータに配置します。

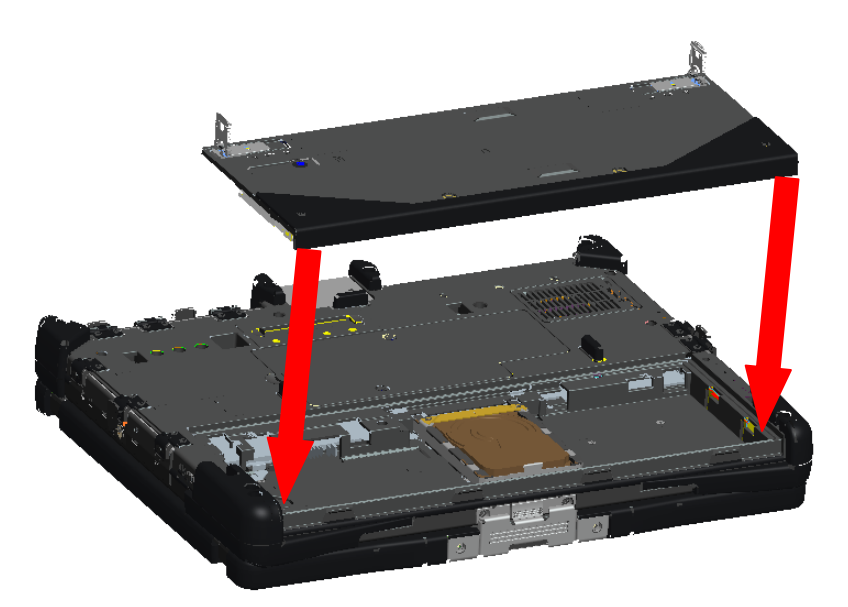

3. バッテリを下図に示す方向に約 0.25cm (0.100 インチ) スライドします。バッテリはカチッという音が して静止すると、ロックされます。

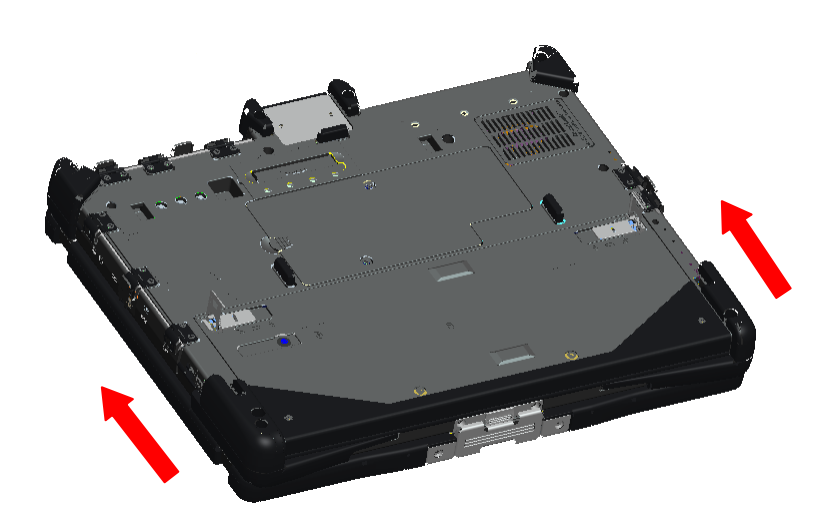

4. バッテリのロックラッチを押し下げて元の平らな位置に戻します。

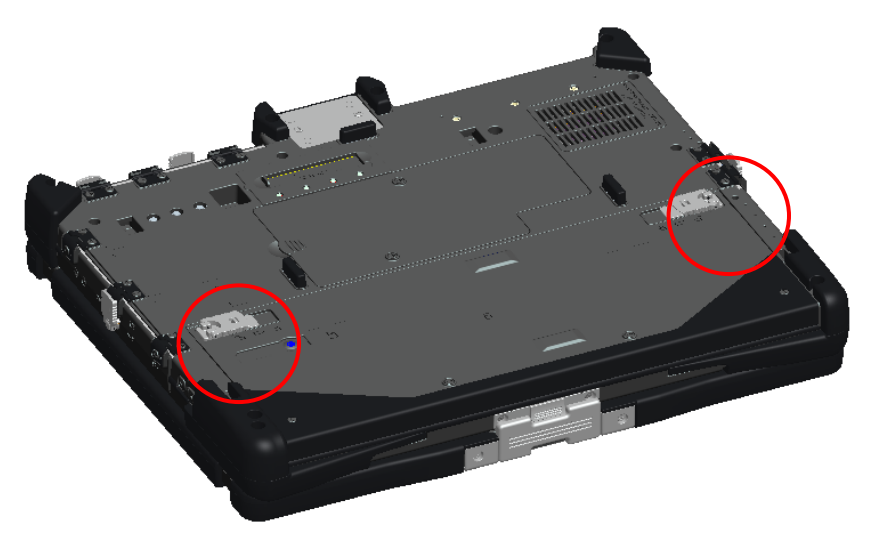

# ハードディスクドライブ **(HDD)**

#### **HDD** の取り外し

- 1. コンピュータを裏返して平らな表面に置きます。
- 2. バッテリを上記のバッテリの項の説明に従って取り外します。
- 3. 下図に示すように、バッテリ実装部にある HDD の位置を確認します。

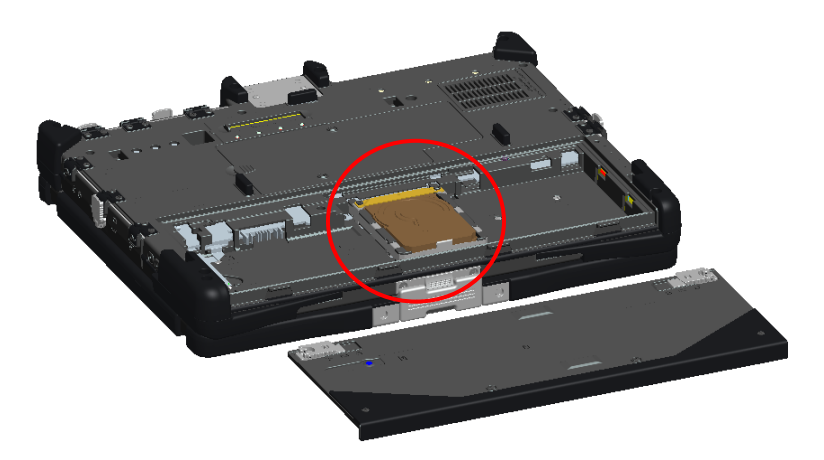

4. HDD を下図に示す方法にスライドし、少し持ち上げて外します。

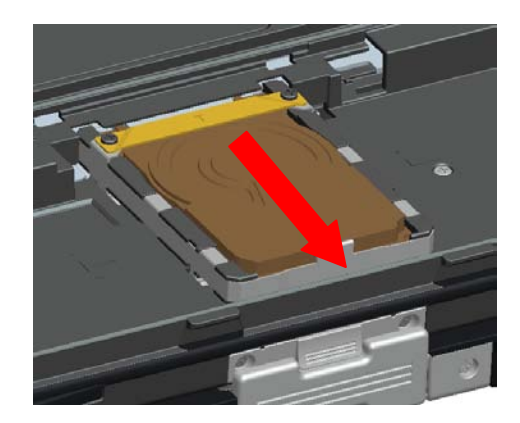

#### **HDD** 交換

1. HDD 底部にある 4 つのフックが基部の 4 つのスロットと合致していることを確認し、バッテリ実装部に HDD を配置します。

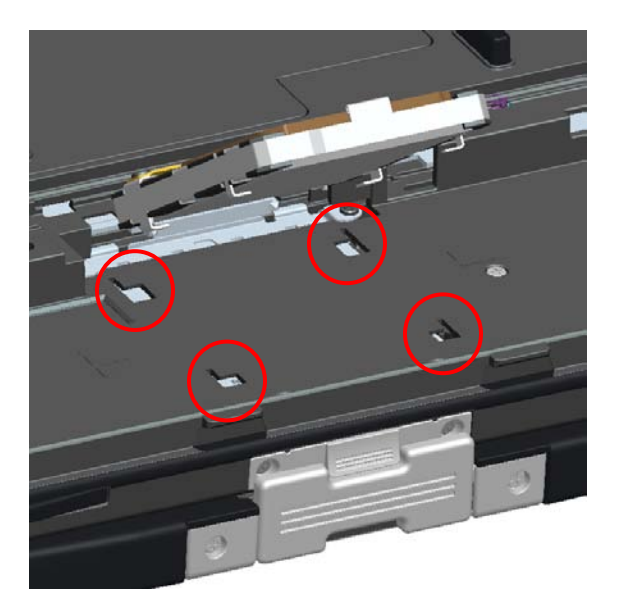

2. HDD を下図に示す方向にスライドし、マザーボードコネクタに接続されていることを確認します。

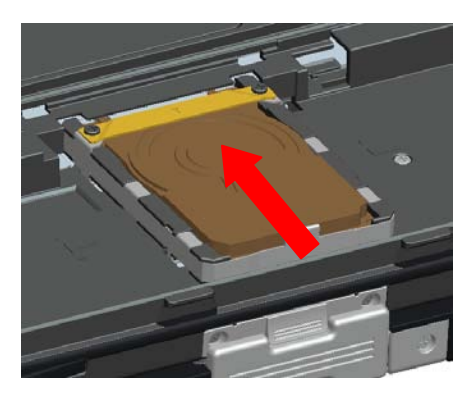

3. バッテリを上記のバッテリの項の説明に従って取り付けます。

#### メモリアクセスドア

メモ:メモリの取り外しと取り付けの詳細については、サービスマニュアルを参照してください。

- 1. コンピュータの電源が切れていることを確認します。
- 2. コンピュータを裏返して平らな表面に置きます。
- 3. バッテリを上記のバッテリの項の説明に従って取り外します。
- 4. 下図に示す通り、メモリアクセスドアの位置を確認します。

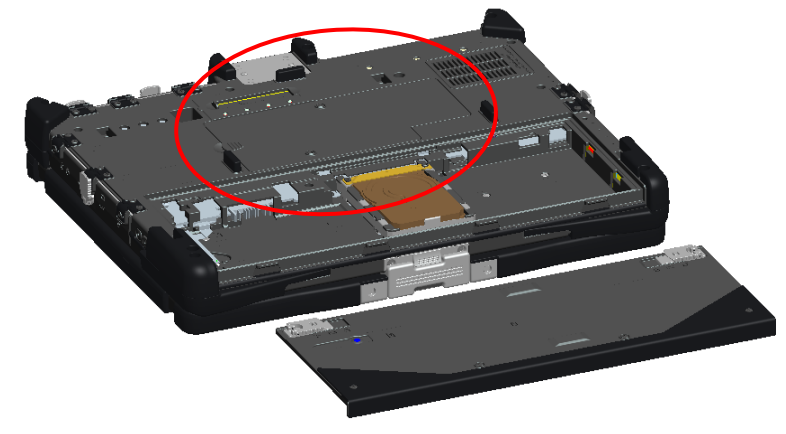

5. メモリアクセスドアを固定している 2 つのネジを外します。

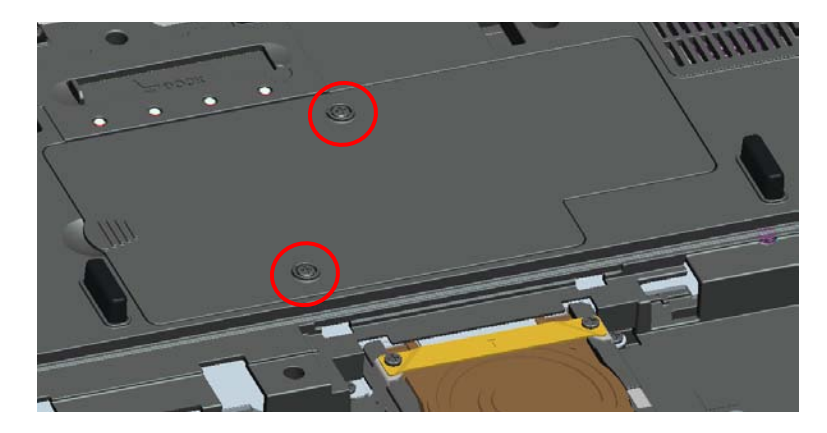

6. 下図に示すタブを使ってドアを持ち上げ、コンピュータから外します。

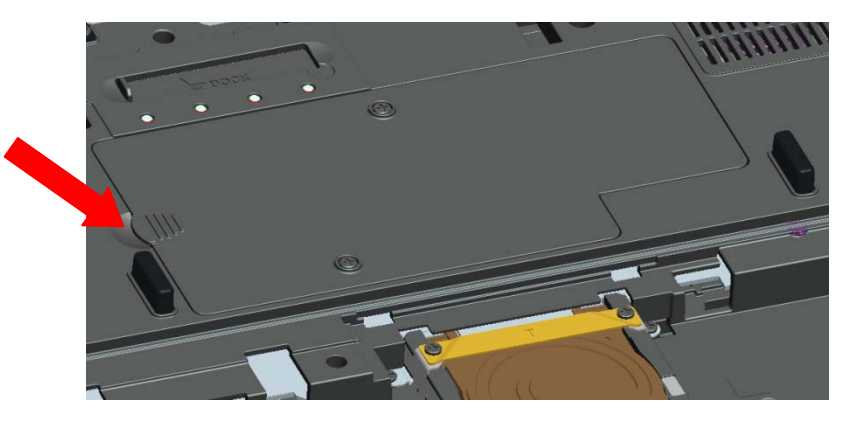

- 7. これでメモリモジュールにアクセスできます。
- 8. メモリアクセスドアの取り付けおよび固定は、この手順を逆の順序で実行します。

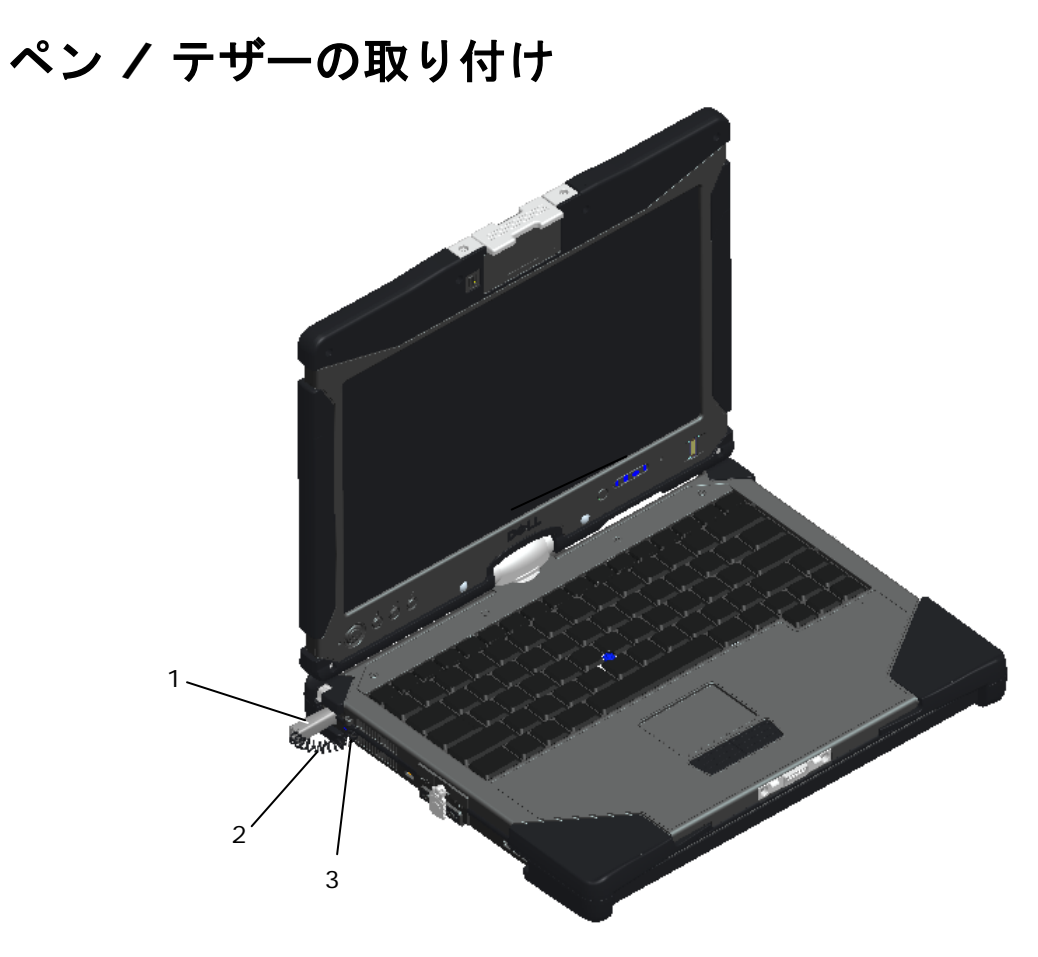

- 1 ペンテザーアンカー 3 ペン
- 2 テザー

ペンとテザーは、テザーがループした状態で、テザーアンカーポイントでコンピュータに接続されています。

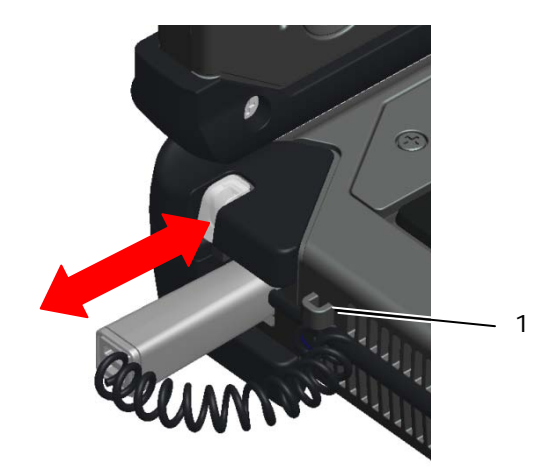

1 アンカーポイントの拡大図(テザーがループした状態)。

ペンを収納するには、カチッという音がしてロックされるまでペンをペンガレージに押し入れます。 ペンを取り外すには、まずカチッという音がするまでペンを押し、ロックを解除します。これでペンガレージからペ ンを取り外せます。

## ホットスワップ対応モジュール

ディスプレイ上部のホットスワップ対応モジュールデバイス部分には、オプションのカメラか GPS デバイスのいず れかを挿入できます。

ホットスワップ対応モジュールカメラまたは GPS デバイスを取り付けるには、次の手順を実行します。

1. コンピュータを平らな表面に置き、ノートブックまたはタブレットモードのディスプレイを開きます。ホッ トスワップ対応モジュールデバイスを取り付けるディスプレイ上部のエリアを確認します。

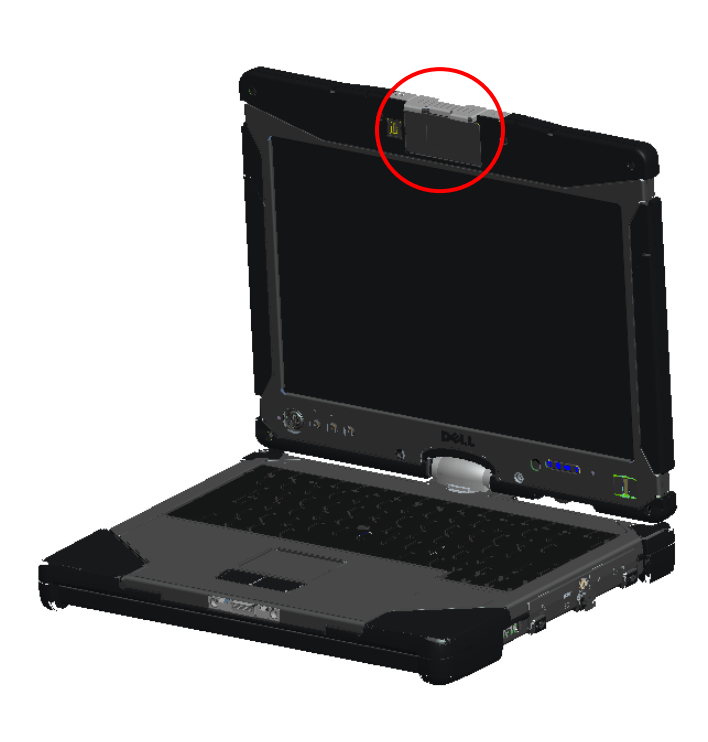

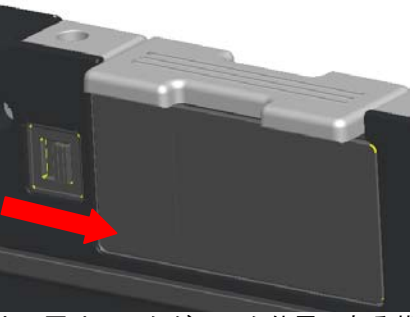

上の図はロックがロック位置にある状態を示し ます。

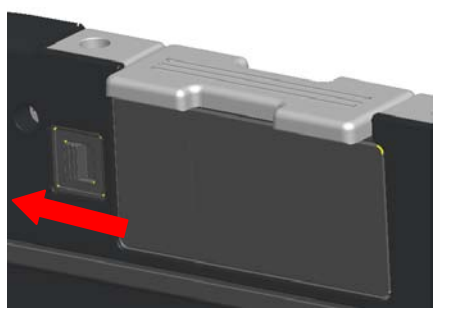

 上の図はロックがロック解除位置にある状態を 示します。

2. ホットスワップ対応モジュールデバイスのロックを移動してロックを解除し、ダミーカバーを取り外します。

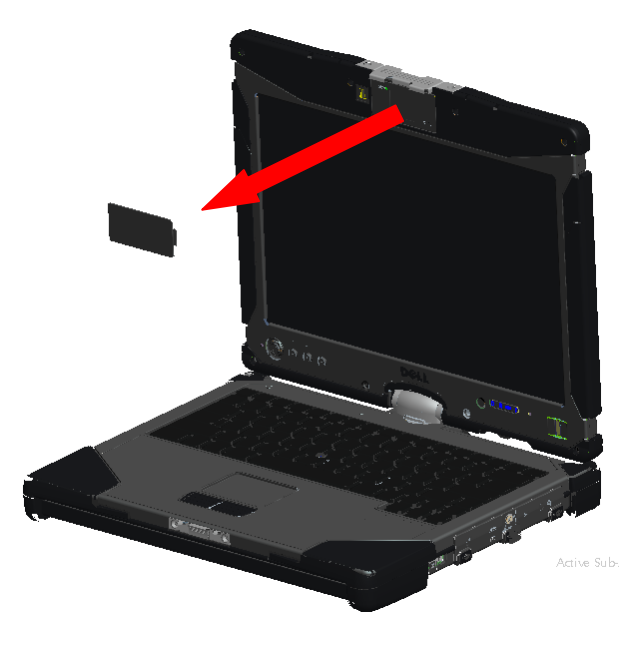

3. ホットスワップ対応モジュール(カメラまたは GPS)を挿入します。デバイスが正しく接続されているこ とを確認します。

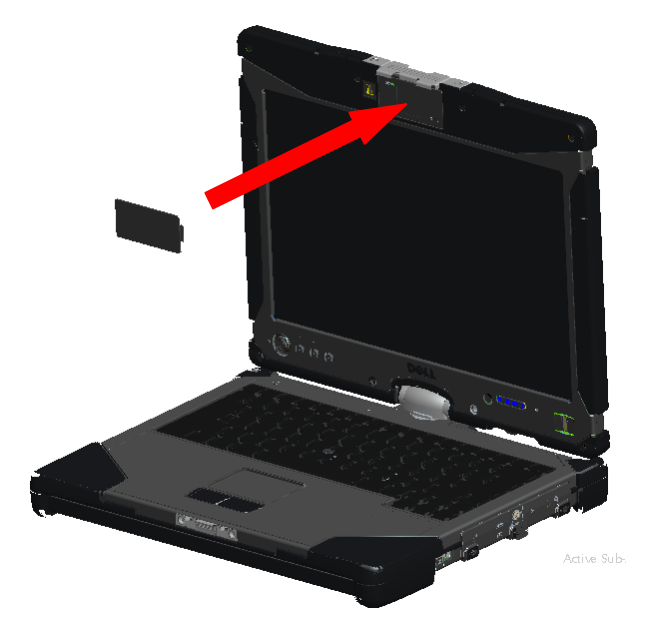

4. ロックをロック位置にスライドし、ホットスワップ対応モジュールデバイスをロックします。

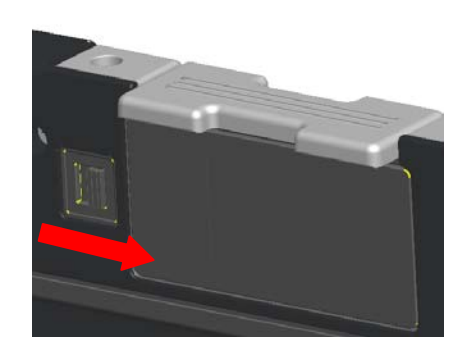

#### **GPS** デバイス

上記のホットスワップ対応モジュールの項の指示に従って GPS デバイスを取り付けます。GPS デバイスが正しく 接続され、ロックがロック位置にあることを確認します。

#### **GSP** ハードウェア構成

GPS を操作するには、コンピュータのハードウェア設定を正しく構成することが重要です。以下では、操作する GPS に対して通信ポートを構成する適切な手順について説明します。

- 1. [スタート] ボタンをクリックし、[コンピュータ] を右クリックして、[プロパティ] を選択します。
- 2. [デバイス マネージャ] をクリックします。

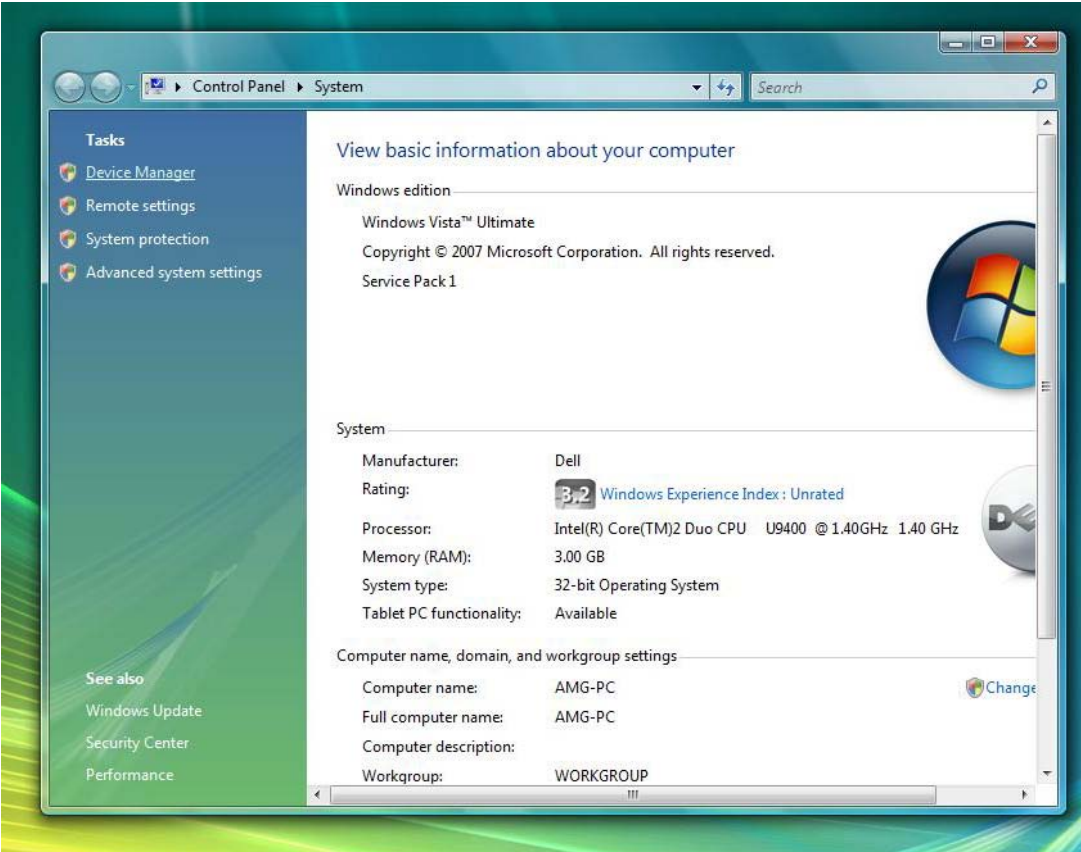

3. **[**ポート**]** をダブルクリックします。**[USB** シリアル ポート **(COM#)]** デバイスを右クリックし、**[**プロ パティ**]** を選択します。

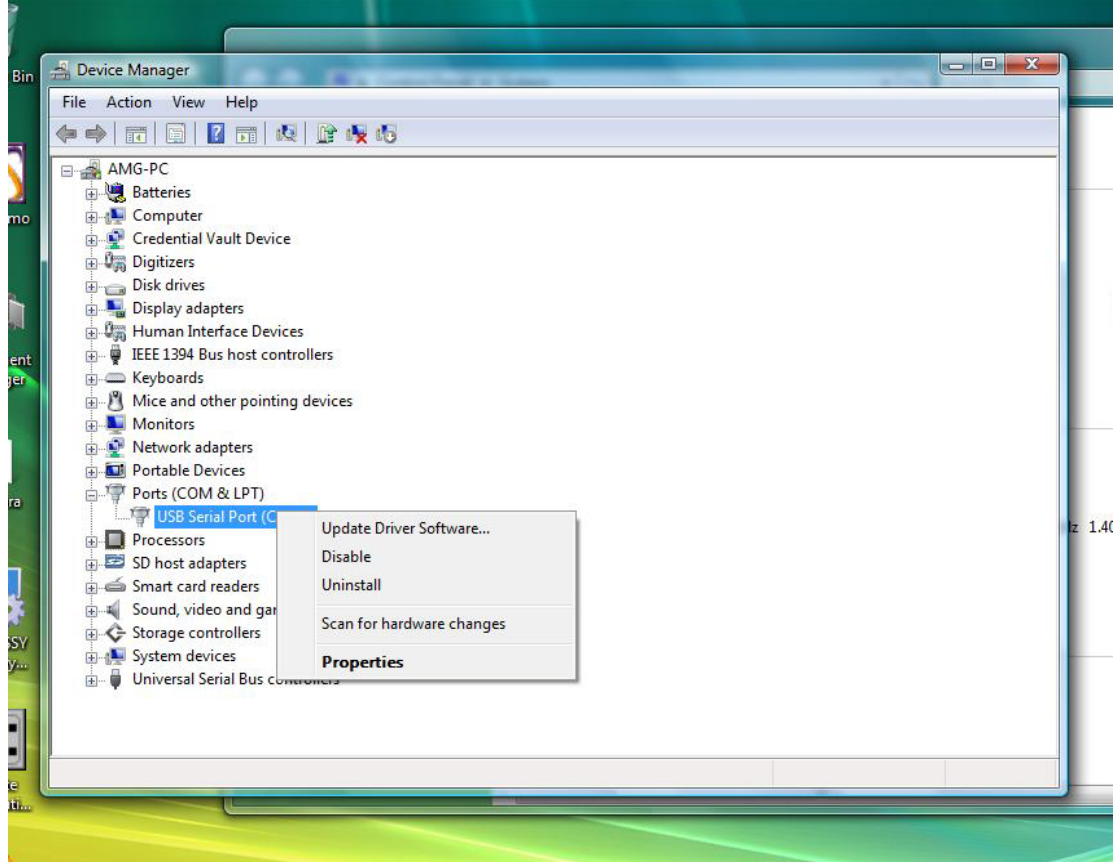

- 4. **[**ポートの設定**]** タブを選択します。以下の各フィールドに次の設定が割り当てられていることを確認します。
	- **[**ビット**/**秒**]**:4800 **[**データ ビット**]**:8 **[**パリティ**]**:なし **[**ストップ ビット**]**:1 **[**フロー制御**]**:なし

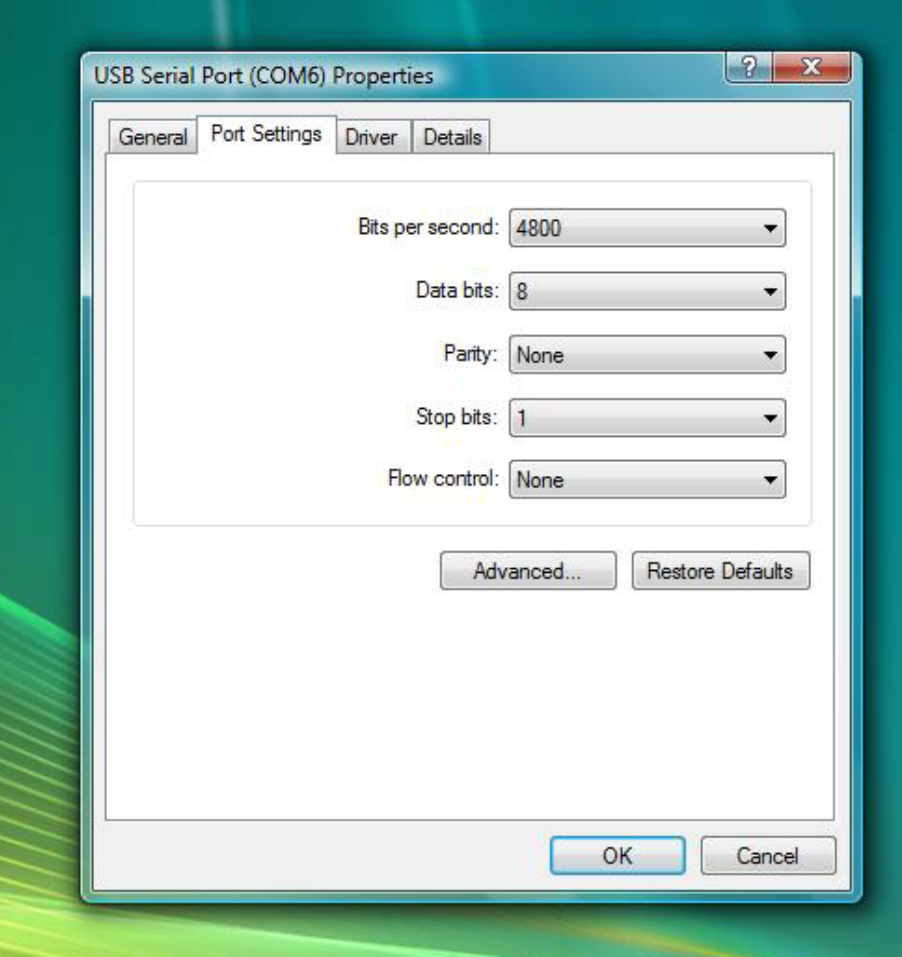

#### ソフトウェア設定

この GPS モジュールと互換性のある市販および特殊用途のアプリケーションは多く存在します。ソフトウェアがこの GPS モジュールで機能するには、追加設定が必要な場合があります。ソフトウェアメーカーから提供されたマニュ アルに従ってください。

#### カメラ

上記のホットスワップ対応モジュールデバイスの項の指示に従ってカメラデバイスを取り付けます。カメラデバイス が正しく接続され、ロックがロック位置にあることを確認します。

#### カメラ構成の検証

カメラが機能していない場合、または機能してるが断続的な場合は、次の手順にしたがってカメラ構成を検証します。

1. [スタート] ボタンをクリックし、[コンピュータ] を右クリックして、[プロパティ] を選択します。 2. [デバイス マネージャ] をクリックします。

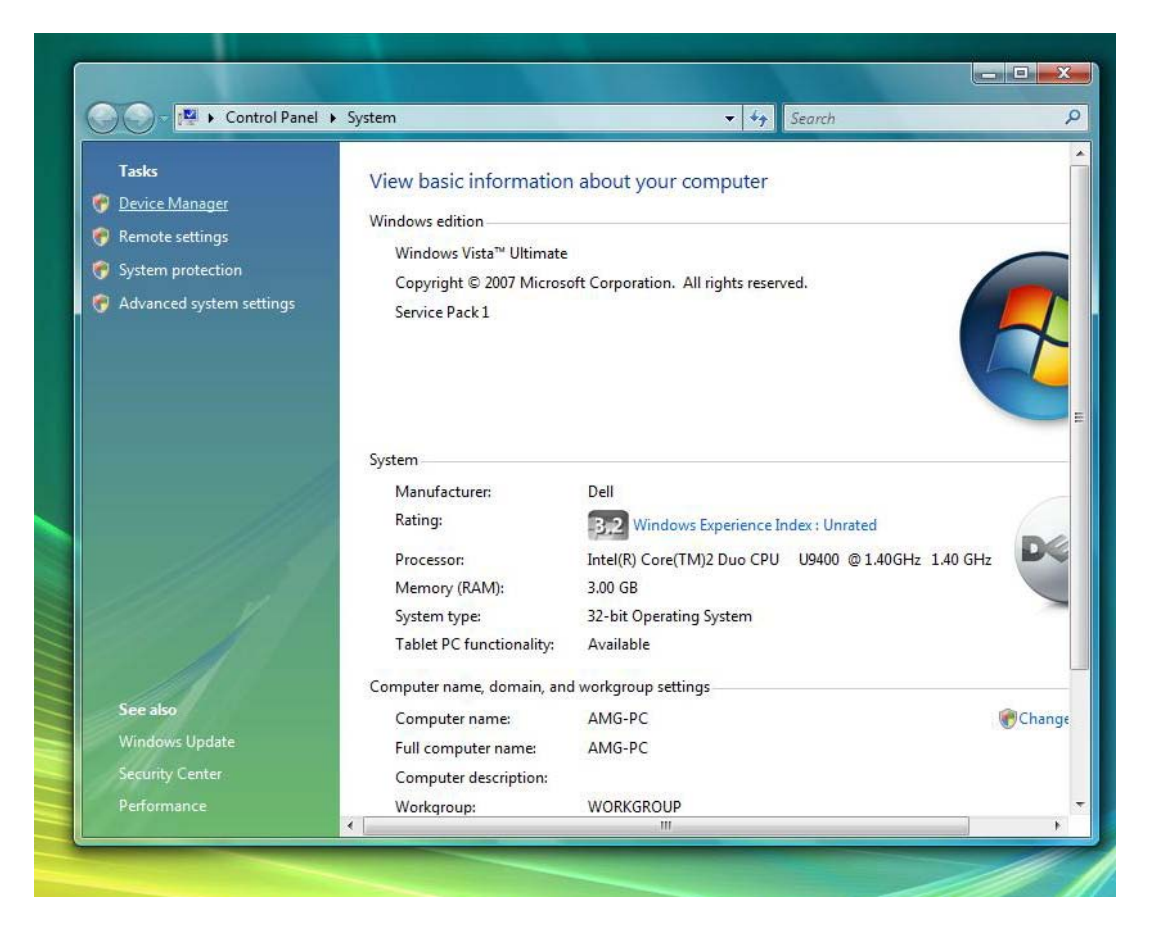

3. [イメージング デバイス] をダブルクリックして、[**USB UVC Webcam**] を探します。

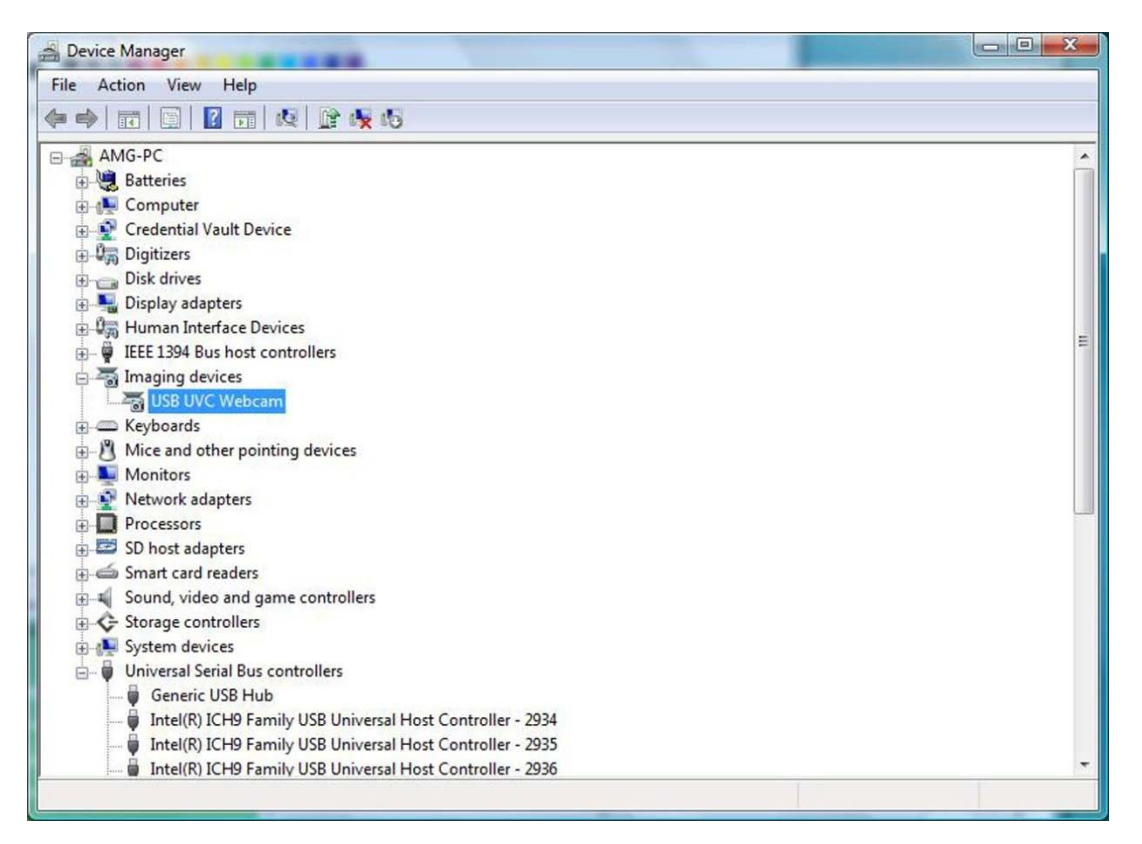

- a. デバイスに「黄色の警告マーク」が表示されている場合、ドライバを再インストールする必要があ ります。
- b. **[**デバイス マネージャ**]** の下に**[USB UVC Webcam]** があるものの、カメラが機能していない 場合、**[USB** 複合デバイス**]** を探し、**[**プロパティ**]** の **[**概要**]**タブで **[USB** 複合デバイス**]** を確 認します。デバイスの USB アイコン上に「下向きの矢印」が表示されている場合、デバイスはイ ンストールされていますが、有効にする必要があります。
- 4. メッセージアプリケーションでカメラが無効になっていないこと、または電源がオフになっていないことを 確認します。
- 5. Dell Diagnostics USB Port Test(Dell USB ポート診断テスト)を実行します。
	- a. USB ポートテストで 2 つ以上の USB Device Ping Test(USB デバイス Ping テスト)に不合格の 場合、USB ハブボードを交換します。
	- b. USB ポートテストで USB カメラモジュール Ping テストに不合格の場合、カメラモジュールを 交換します。
	- c. 可能であれば、正常に機能しているホットスワップ対応モジュールデバイス(カメラまたは GPS) でもう一度テストを実行します。2 つ目のホットスワップ対応モジュールデバイスがテストに不合 格な場合は、USB ケーブルまたはホットスワップ対応モジュールコネクタが損傷している可能性 があるため、ディスプレイアセンブリを交換します。

## 仕様

メモ:提供されるものは地域により異なる場合があります。コンピュータの設定に関する詳細につ いては、**[**スタート**]** -> **[**ヘルプとサポート**]** をクリックし、コンピュータに関する情報を表示する ためのオプションを選択してください。

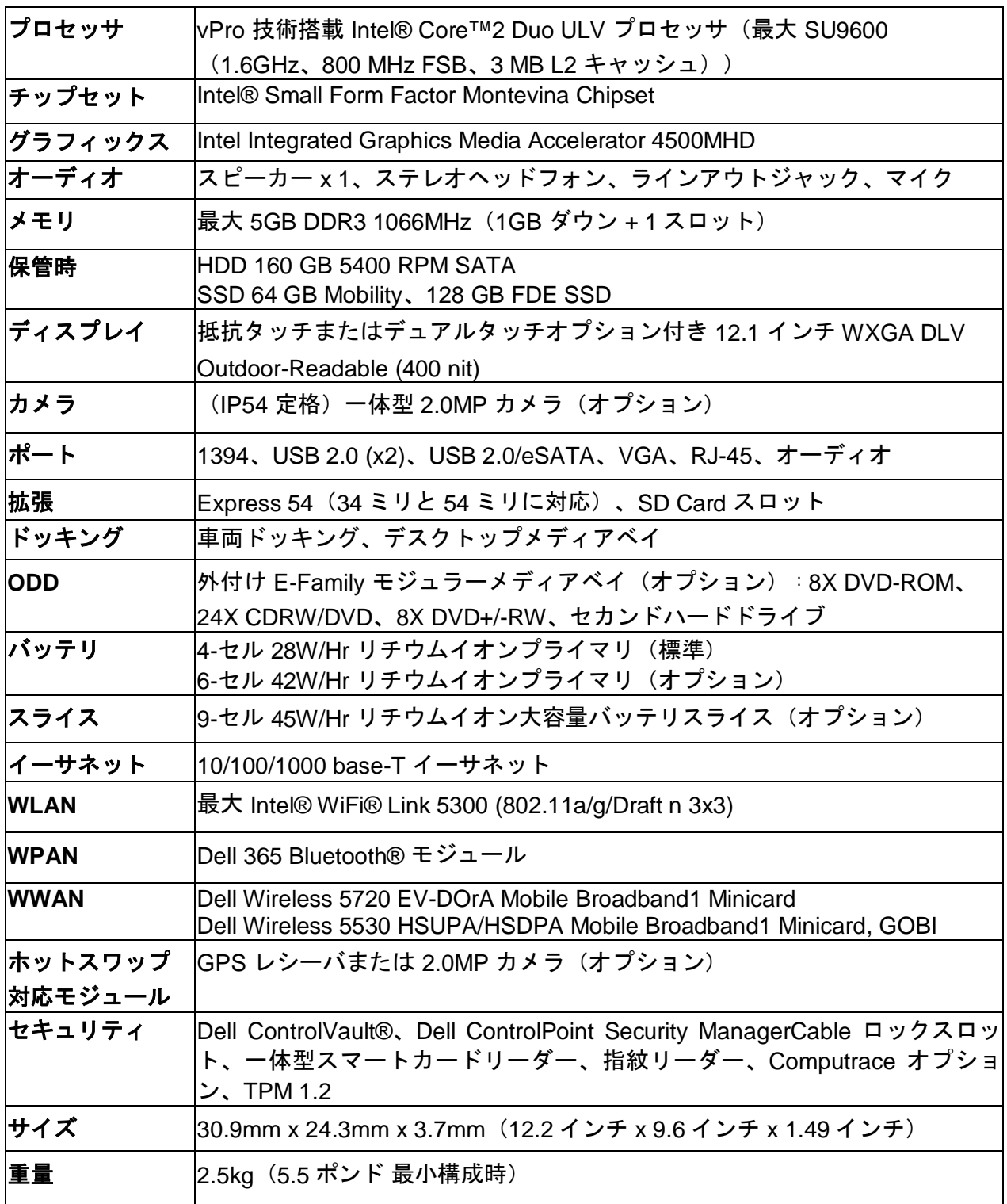

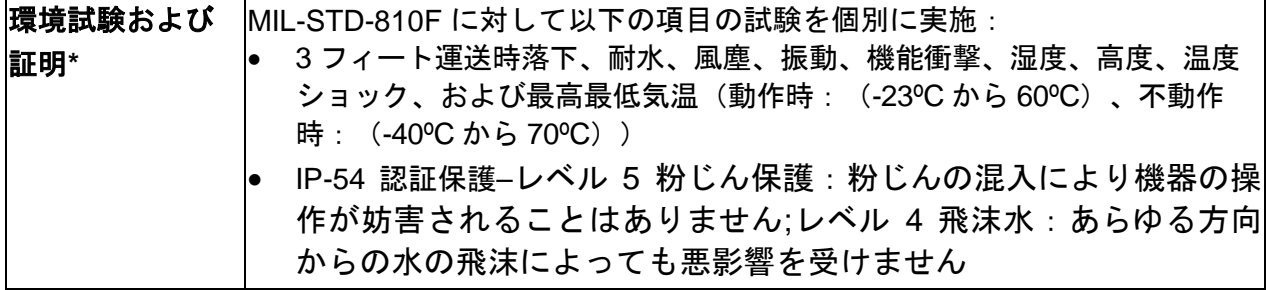

\*詳しくは、「各環境試験の概要」を参照してください。

# 情報およびリソース詳細

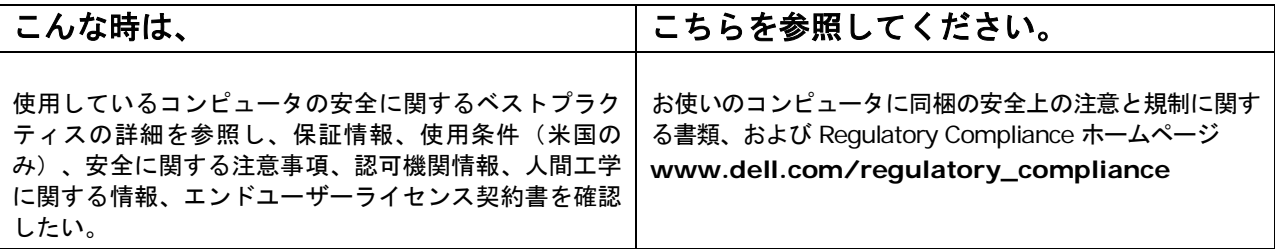

#### 本書の内容は予告なく変更されることがあります。

**© 2009 Dell Inc. All rights reserved. Printed in the U.S.A.**

Dell Inc. の書面による許可なく、いかなる方法においてもこれらの資料を複製することは固く禁止されています。

本書に使用されている商標 :*Dell*、*Latitude*、*Dell*、*Wi-Fi Catcher*、および *DELL* のロゴは Dell Inc. の商標です。*Intel* は、米国およ びその他の国の Intel Corporation の登録商標です。*Windows* 米国および / またはその他の国の Microsoft Corporation の登録商標です。

他の商標あるいは社名をこの文書で使用し、マークや名前が指している存在またはその製品を参照することができます。Dell Inc. は自社 以外の商標あるいは社名に対する所有権を放棄します。